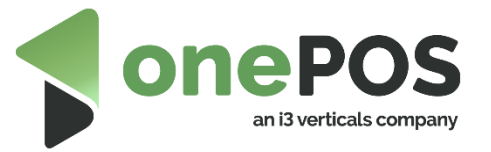

# Kiosk | Setup Guide

© 2022 – onePOS, an i3 Verticals company

#### Overview

The onePOS Kiosk is a cloud-based kiosk solution. This setup guide will prepare you to implement a Kiosk solution.

- 1. Setting up a menu
- 2. Setting up a Dining Area
- 3. Setting up an order source and Customization
- 4. Setting up a Kisok
- 5. End user experience

#### Have a question?

If you have any questions, please contact your local reseller or onePOS support.

support@onePOS.com

+1.407.650.8228

#### Section 1 | Setting up a menu

This guide assumes you have a fully set up merchandise and screen group catalog. If you have any questions regarding merchandise and screen groups, please see our related documentation or contact your local reseller.

The Kiosk will use the items base price, unless you have a price level defined at the screen group

1. First, navigate to the Menus home screen by selecting 'Merchandise' on the top-level menu and 'Menu' on fly out menu.

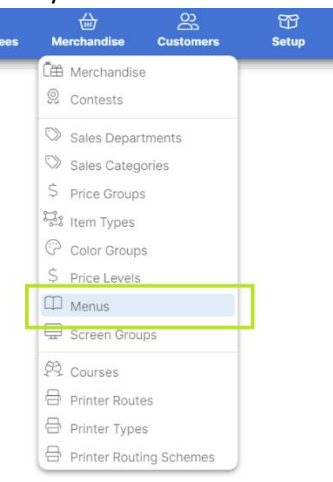

a.

- 2. Create a menu by clicking the '+' symbol on the top right of the left pane.
	- a.
	- b. Menus can include, but are not limited to, any meal of the day. Our example is ambiguous.
- 3. Populate the Name, Name(Ex) (Extended Name), and select a sort order. The sort order will drive the sorting of menus when in a list. For example, breakfast might be 1 and Lunch might be
	- 2.

a.

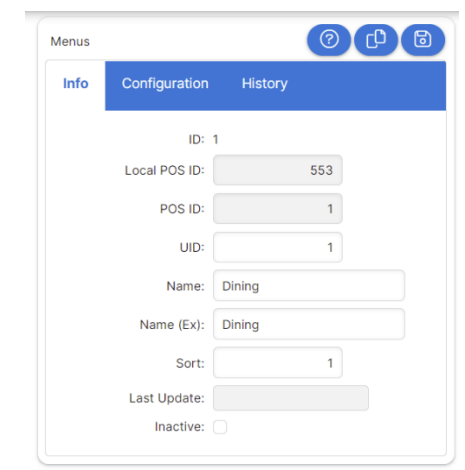

4. Next, we will populate the 'Configuration' tab. On this screen you will relate screen groups to a menu, these will act as categories, for example: Appetizers/Starters, Entrees, Burgers, Beer etc. Additionally, this tab will capture the availability of this menu. The description can also be adjusted on this screen.

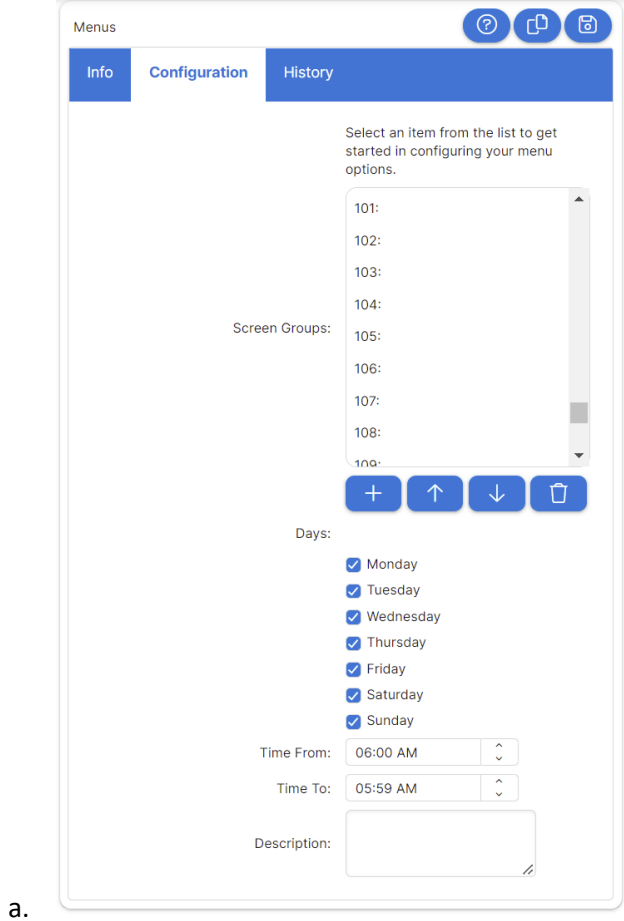

#### Section 2 | Setting up a Dining Area

a.

a.

In this section we will set up a Dining Area, which essentially is a collection of Menus

1. First, navigate to the Menus home screen by selecting 'Setup' on the top-level menu and then 'Revenue Source Setup' and then 'Dinning Areas' on the fly out menu.

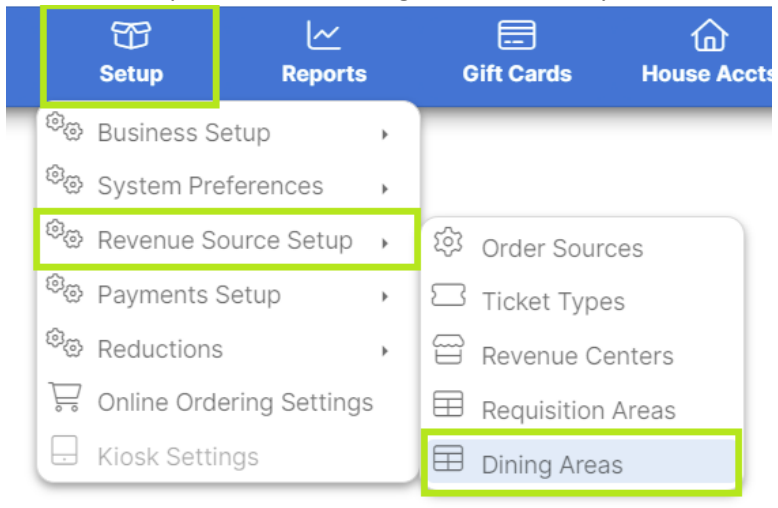

2. The first tab we will need to populate is the 'General' tab. Values are required for Name, Name (Ex) and Sort.

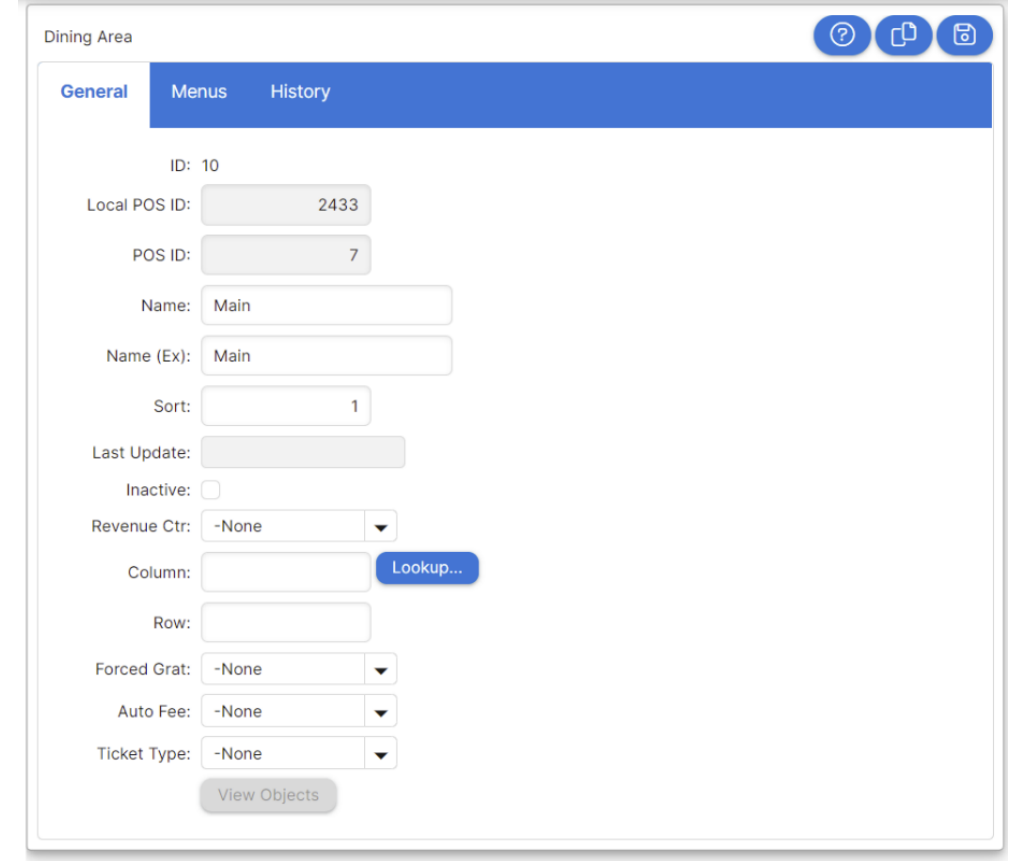

3. The last step is to assign menus to the dining area. Multiple overlapping menus in 1 dining area at a time are allowed.

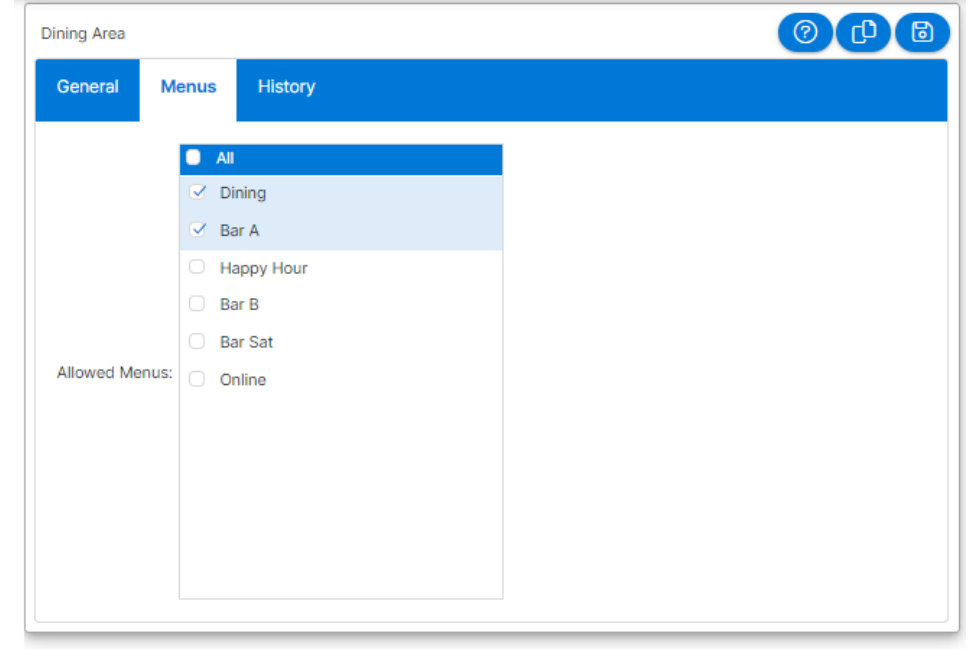

a.

### Section 3 |Setting up an order source and customization

In this section, we will set up an Order Source, each Kiosk device will need a unique order source.

4. First, navigate to the Menus home screen by selecting 'Setup' on the top-level menu and then and then 'Order Sources on the fly out menu.

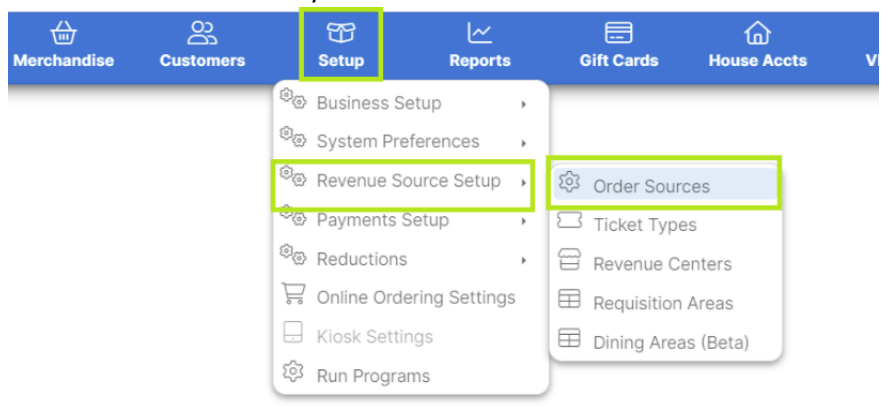

a.

5. Now we can add an order source with the '+' symbol.

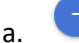

6. First, we need to populate the 'Info' tab. Values are required for Name, Name (Ex), Sort and Order Type. Order Type must me set to 'Kisok'. See below for an example.

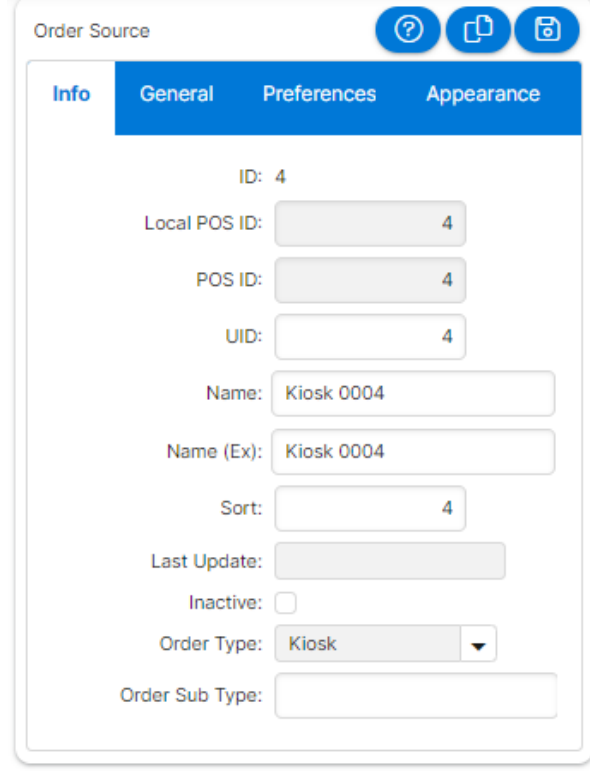

#### **KIOSK | SETUP GUIDE**

7. Next, we need to populate the 'General' tab.

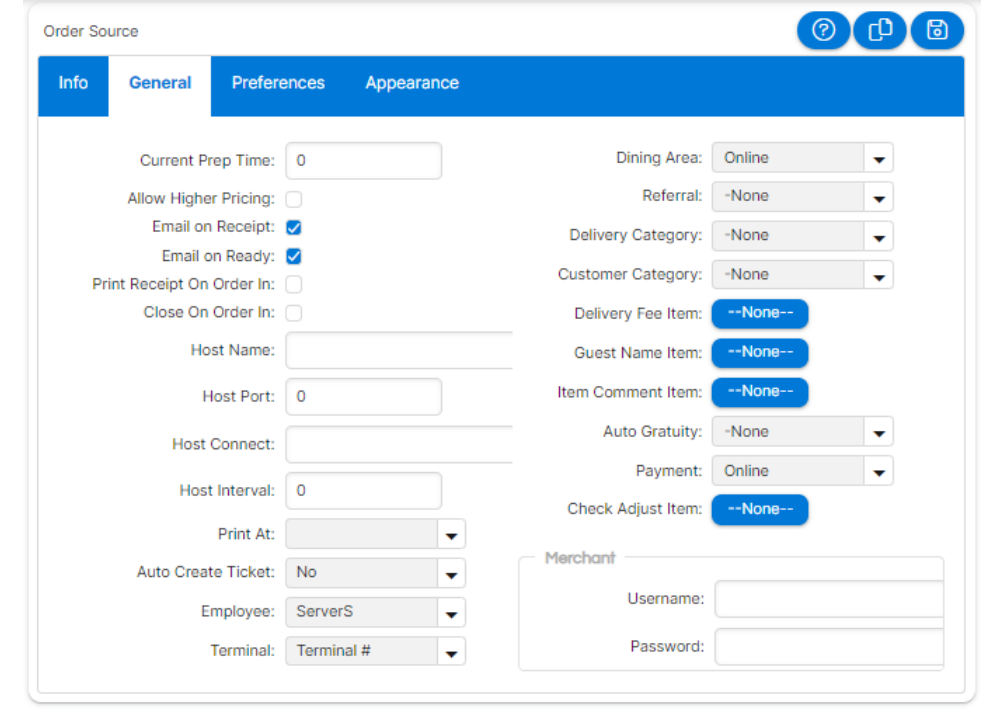

b. Required fields:

a.

- i. Dinning Area: This will be driving the menus displayed to your Kiosk.
- ii. Print At: Use to select which printer the ticket should be printed at.
- iii. Auto-create ticket

8. Next let's populate the 'Preferences' tab. Values are required for 'Min Order', 'Max Order'

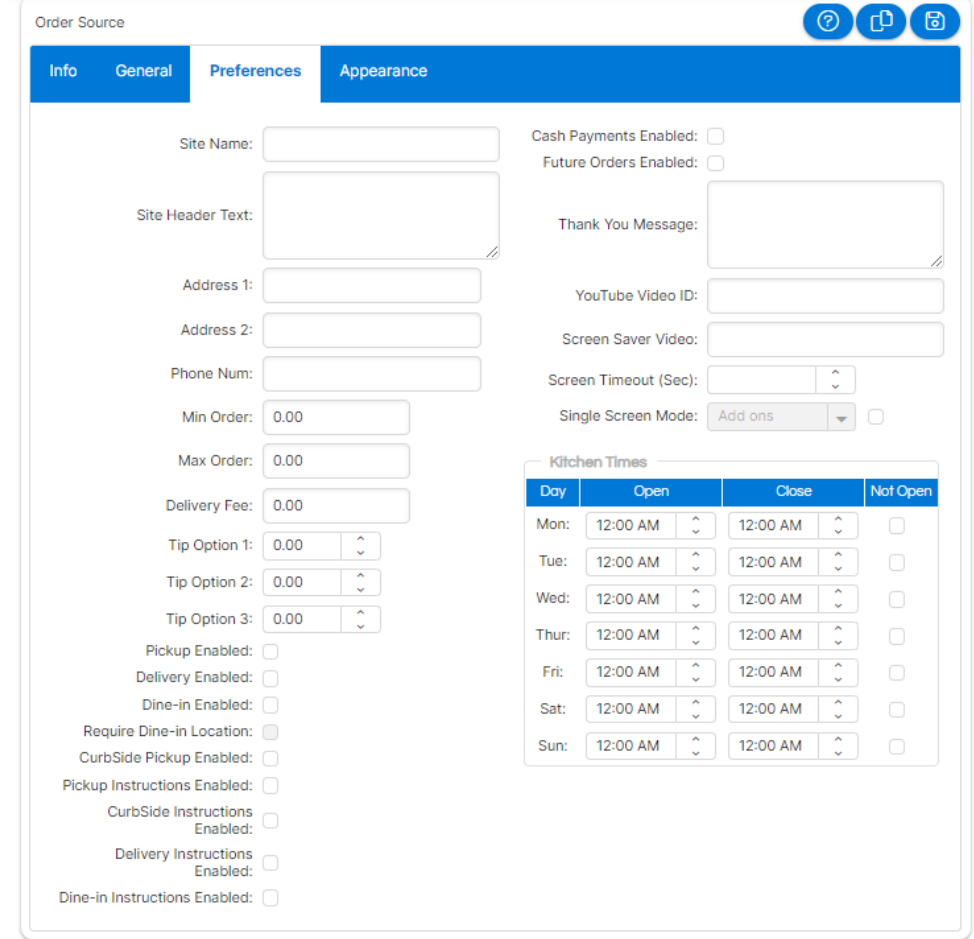

- a.
- b. Required fields:
	- i. Dine-in Enabled (if you wish to provide dine-in)
	- ii. Pickup Enabled (if you wish to provide takeout)
	- iii. Values are strongly encouraged for 'Site Name', 'Address 1', 'Address 2'. 'Phone Num',

9. Finally, we will look at the 'Appearance' tab. Here you will select the color palette and upload site images.

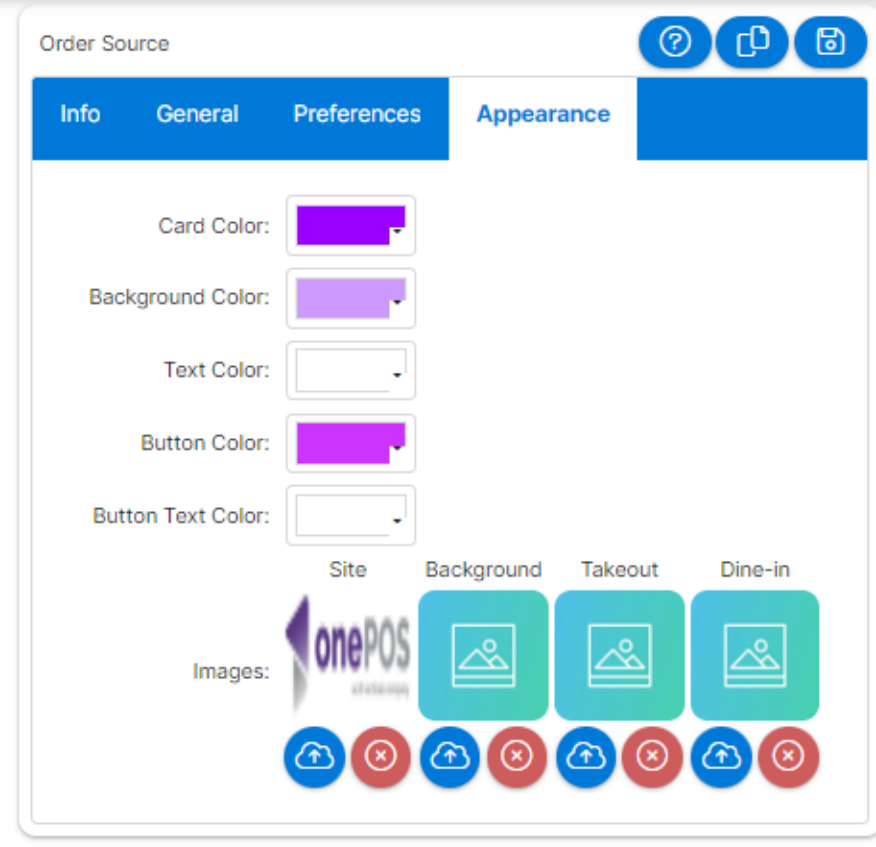

a.

i. If no background image is selected, the background will be a solid color of the background color.

#### Section 3 | Setting up a Kiosk

Each Kiosk and card reader will need to be configured in Manager console.

1. First, open Manager Console, then select 'Setup' > 'System Preferences' > '-Hardware Devices-'

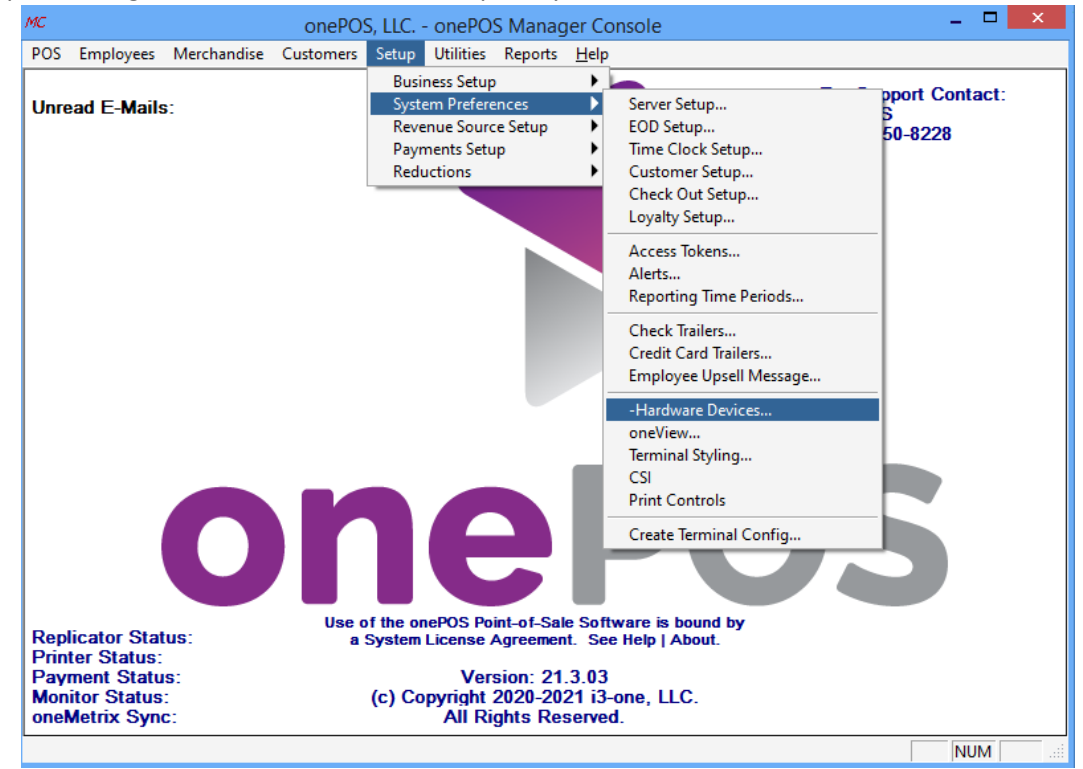

- a.
- 2. Add a new device of type 'Kiosk', then reopen it to see more details.
- 3. Fill out the form with your UnitermCloud details. The reader must be IP based.

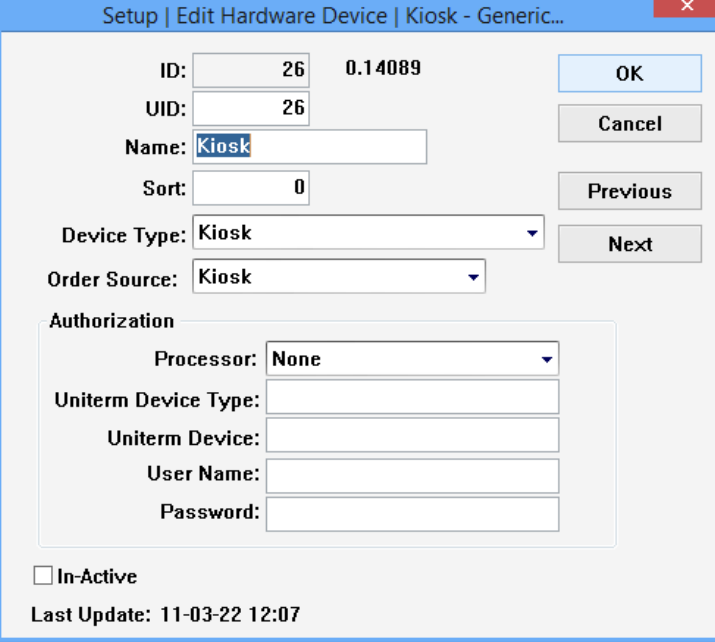

- 5. Next, create a non-administrator user on the Kiosk device.
- 6. Log in as the user.
- 7. Create a batch file to open Edge in Kisok mode, see the example below.
	- a. msedge.exe --kiosk kiosk.viguest.com --edge-kiosk-type=fullscreen
	- b. See more at: [https://learn.microsoft.com/en-us/deployedge/microsoft-edge-configure](https://learn.microsoft.com/en-us/deployedge/microsoft-edge-configure-kiosk-mode)[kiosk-mode](https://learn.microsoft.com/en-us/deployedge/microsoft-edge-configure-kiosk-mode)
- 8. Place the batch file "shell:startup" folder for the kiosk user account.
- 9. Repeat all steps for each Kiosk.

## Section 3 | End user experience

The kiosk has a simple workflow for ordering.

1. A customer approaches and wakes the kiosk, and is then prompted for their name

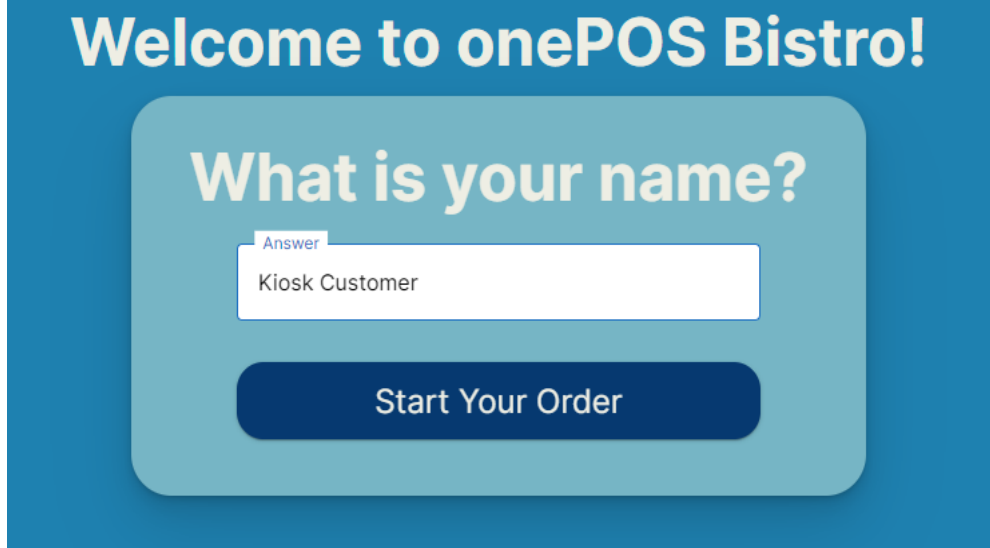

a.

2. Next, they will be prompted for their fulfillment preference.

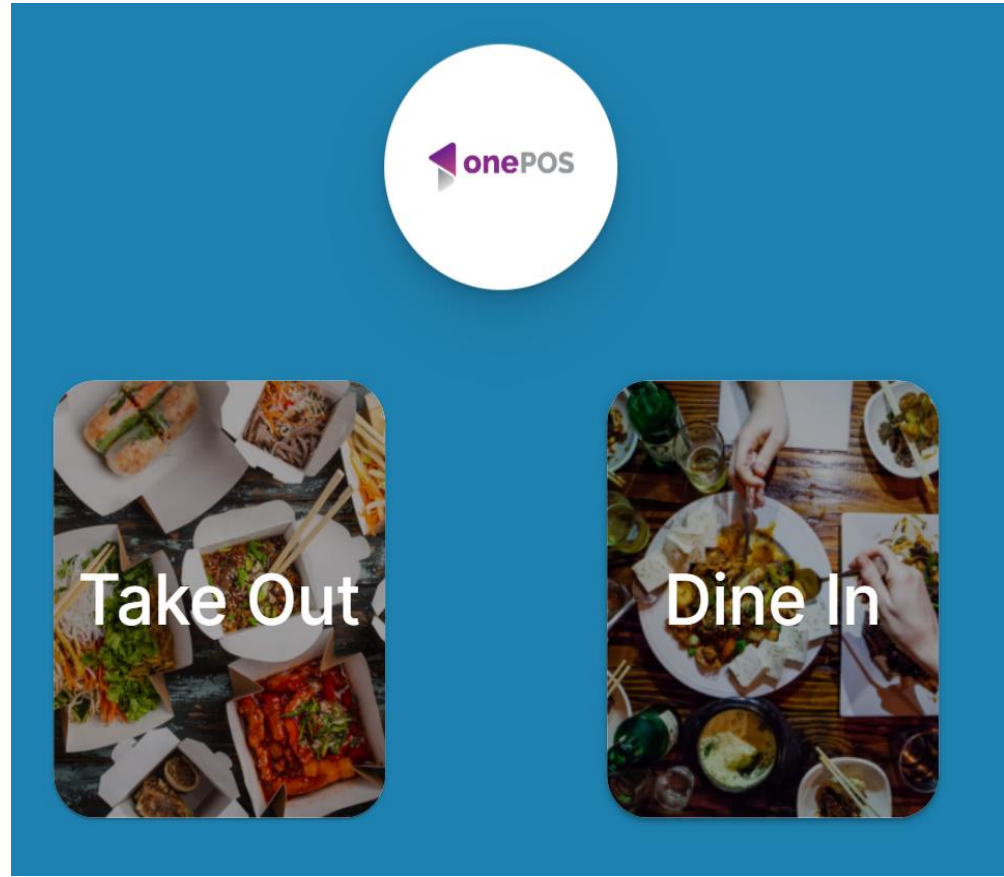

3. After selecting the fulfillment preference, the menu is presented and the end user can explore and add items to their cart.

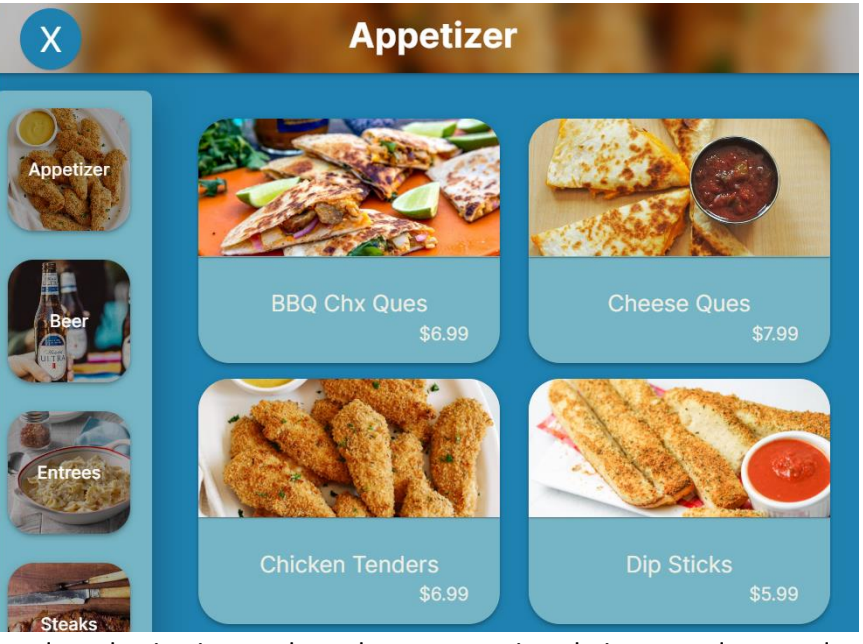

4. After the order selection is complete, the user can view their cart and proceed to payment.

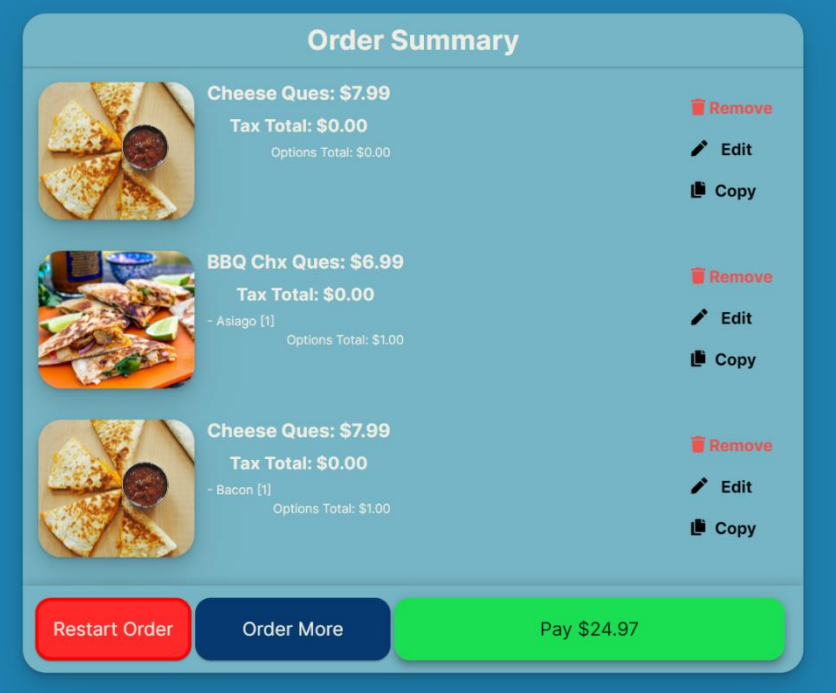

a.

a.

- 5. Once the user clicks Pay, the payment device will initialize for the charge, and payment is completed on the payment device.
- 6. After a successful payment, the user is greeted with a thank you message and customizable order number prompt